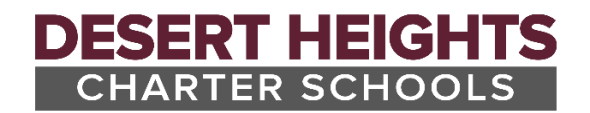

## **ParentVUE: Missing "Pay Fees" Button**

In ParentVUE, if you are missing the "Pay Fees" button, please complete the following steps.

*Note: This button may not appear when the account has a credit balance since the system thinks there's nothing to pay.*

1. Click the "Cart" icon

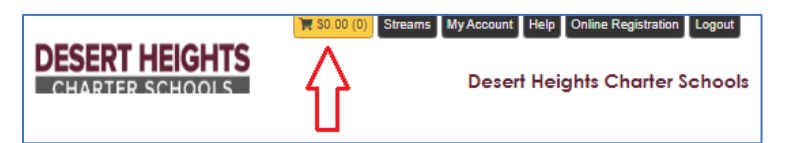

2. Once in the cart, click the "Payment" view

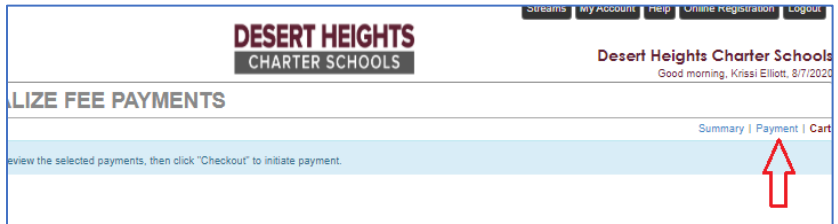

3. The payment view should display all outstanding fees and allow the "Add" button to be used to add items to the cart. Click "Checkout" once all items have been added and proceed with the payment.

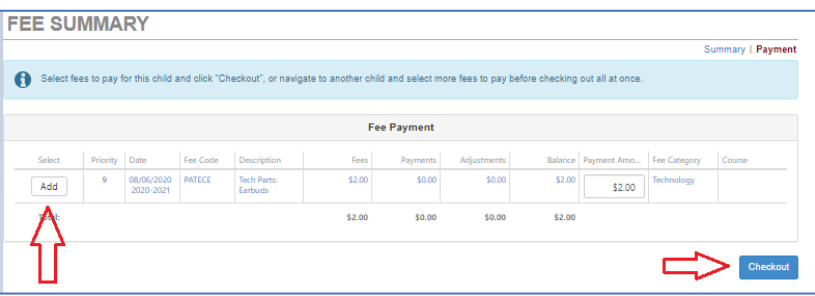